# **How to Record and Submit Zoom Cloud Recordings for Assignments**

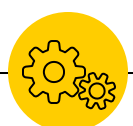

If you need to **record** an assignment using UICapture, see [this page](https://continuetolearn.uiowa.edu/nas1/de/UICapture_assignment.pdf) instead.

ITS Help Desk Phone: 319-384-HELP (4357) Email: its-helpdesk@uiowa.edu

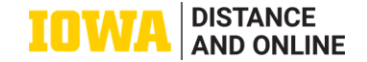

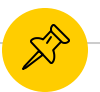

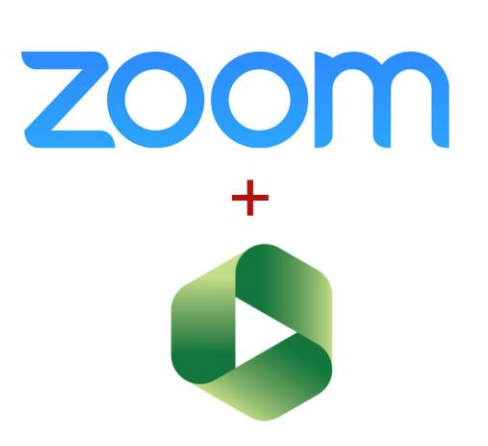

**Zoom meetings can be [recorded](https://support.zoom.us/hc/en-us/articles/360059781332-Getting-started-with-recording) to the cloud and shared using UICapture, the University's media streaming platform. To use this feature, you must:**

- ◉ **verify your access to [UICapture](https://uicapture.hosted.panopto.com/Panopto/Pages/Home.aspx)**
- ◉ **[schedule the Zoom meeting using your University Zoom](https://uiowa.zoom.us/)  account**
- ◉ **be logged in on the Zoom app with your HawkID and password to launch the meeting**

**Tip: if you have not recorded Zoom meetings to the cloud (UICapture) before, please record a test meeting session to the cloud to make sure everything works properly before recording your assignment.**

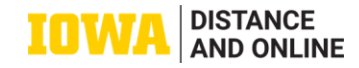

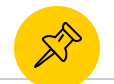

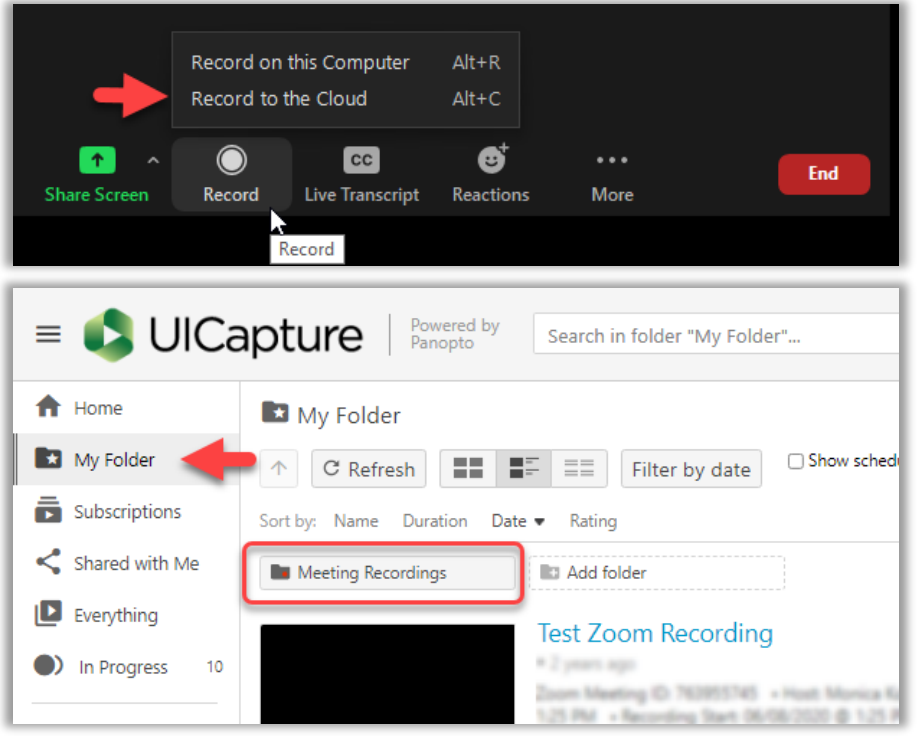

- To record, launch the Zoom session from the Zoom app/web, then click on Record and select "**Record to the Cloud**".
- **■** After the meeting has ended, the recording will be processed and saved to your UICapture account. You will receive **email notification** when the video is ready in UICapture.
- ◉ Login to UICapture to view the recording. Rename the recording in [Settings](https://support.panopto.com/s/article/Change-a-Video-s-Name-and-Folder) with course/assignment info as needed.

Tip: You can [download](https://support.panopto.com/s/article/How-to-Download-Video-or-Audio-Streams-as-MP4s) a copy of the video in MP4 format for your record.

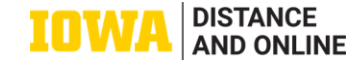

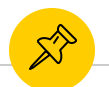

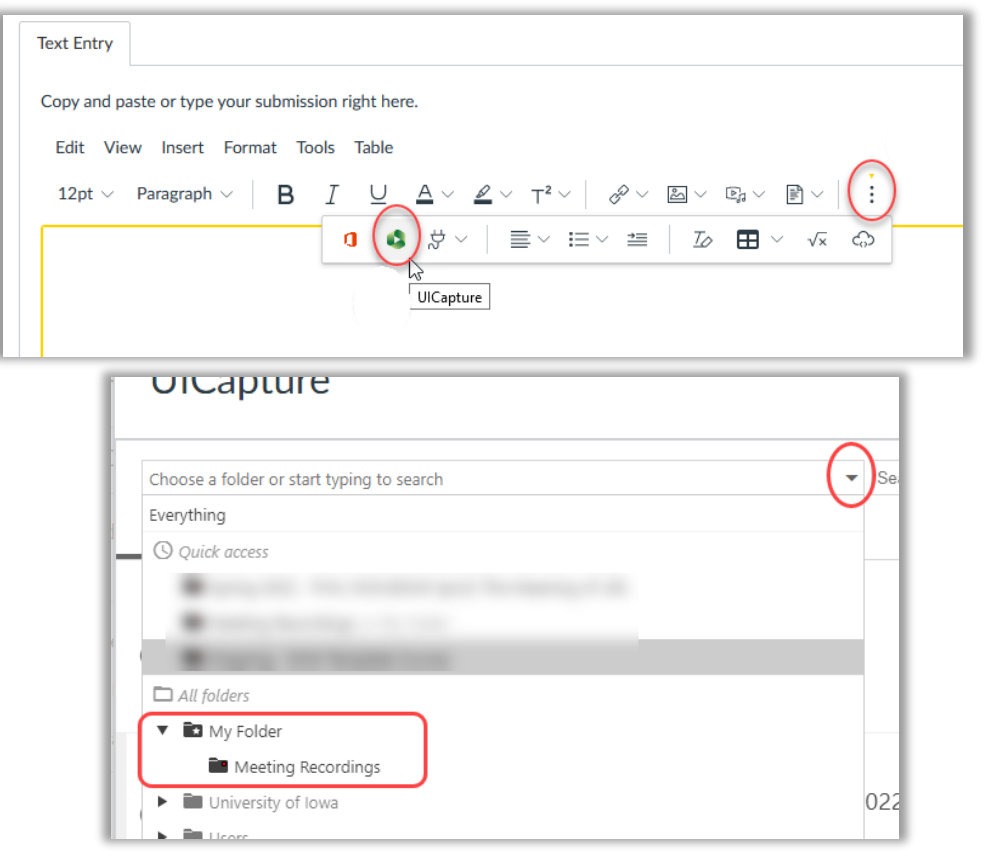

- ◉ To submit, go to the assignment's submission screen, then click on the "**Options**" (3-dot) menu and select UICapture.
- On the UICapture pop-up window, select the "**Choose**" tab.
- ◉ Click on the (left) folder search bar, navigate to **My Folder->Meeting Recordings** to view folder content. Select the desired recording from the list, then click "**Insert**" on the bottom.

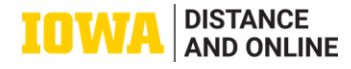

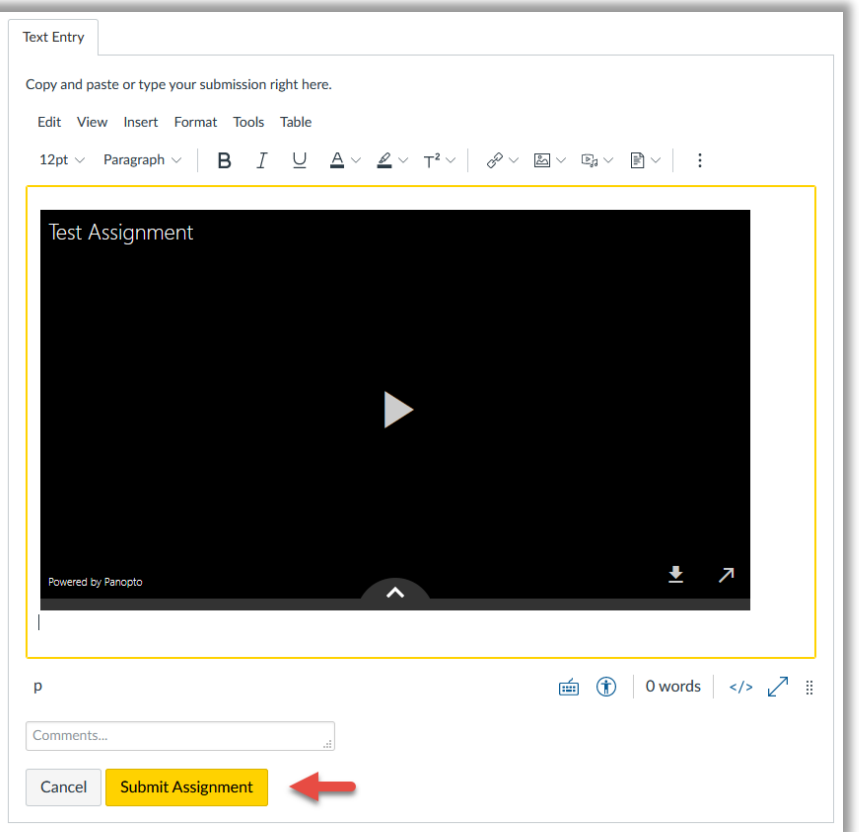

- ◉ Your video is now embedded in the submission screen. Before submitting, test the video to make sure it plays normally.
- ◉ If you need technical assistance, contact **ITS Helpdesk** for assistance.

Tip: You can use Ulcapture's video editor [to edit your recording before](https://support.panopto.com/s/article/Edit-a-Video)  submitting.

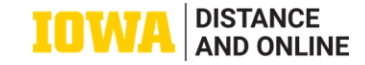